# **FSA Member Portal Quickstart Guide**

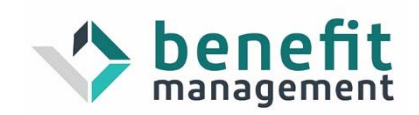

**Welcome** to your Benefit Accounts Consumer Portal. This one‐stop portal gives you 24/7 access to view information and manage your Flexible Spending Account (FSA). It enables you to:

- File <sup>a</sup> claim online
- Upload receipts and track expenses
- View up-to-the-minute account balances
- View your account activity, claims history and payment (reimbursement) history
- $\bullet$ Report <sup>a</sup> lost/stolen Card and request <sup>a</sup> new one
- Update your personal profile information
- Change your login ID and/or password
- Download plan information, forms and notifications

The portal is designed to be easy to use and convenient. You have your choice of two ways to navigate this site:

- 1. Work from sections within the Home Page,
- 2. Hover over or click on the six tabs at the top.

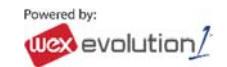

## **HOW DO I GET ACCESS TO THIS PORTAL?**

4. Enter your login ID and password.

numbers of your social security number. Example: John Smith <sup>=</sup> jsmith1234

Example: John Smith <sup>=</sup> jsmith1234

- 1. Go to www.benefitmanagementllc.com
- 2. Click on "I am <sup>a</sup> MEMBER" at the bottom of the page
- 3. On the following page, click "FSA / HRA / HSA Login"

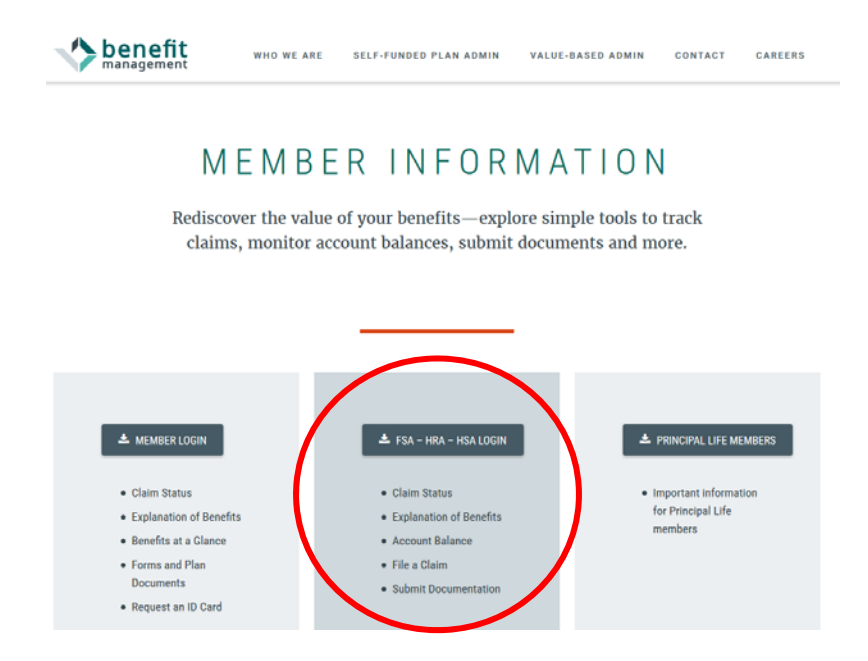

5. **If you have never logged on before**, you will need to enter your

temoporary username which is your first initial, full last name, and last 4

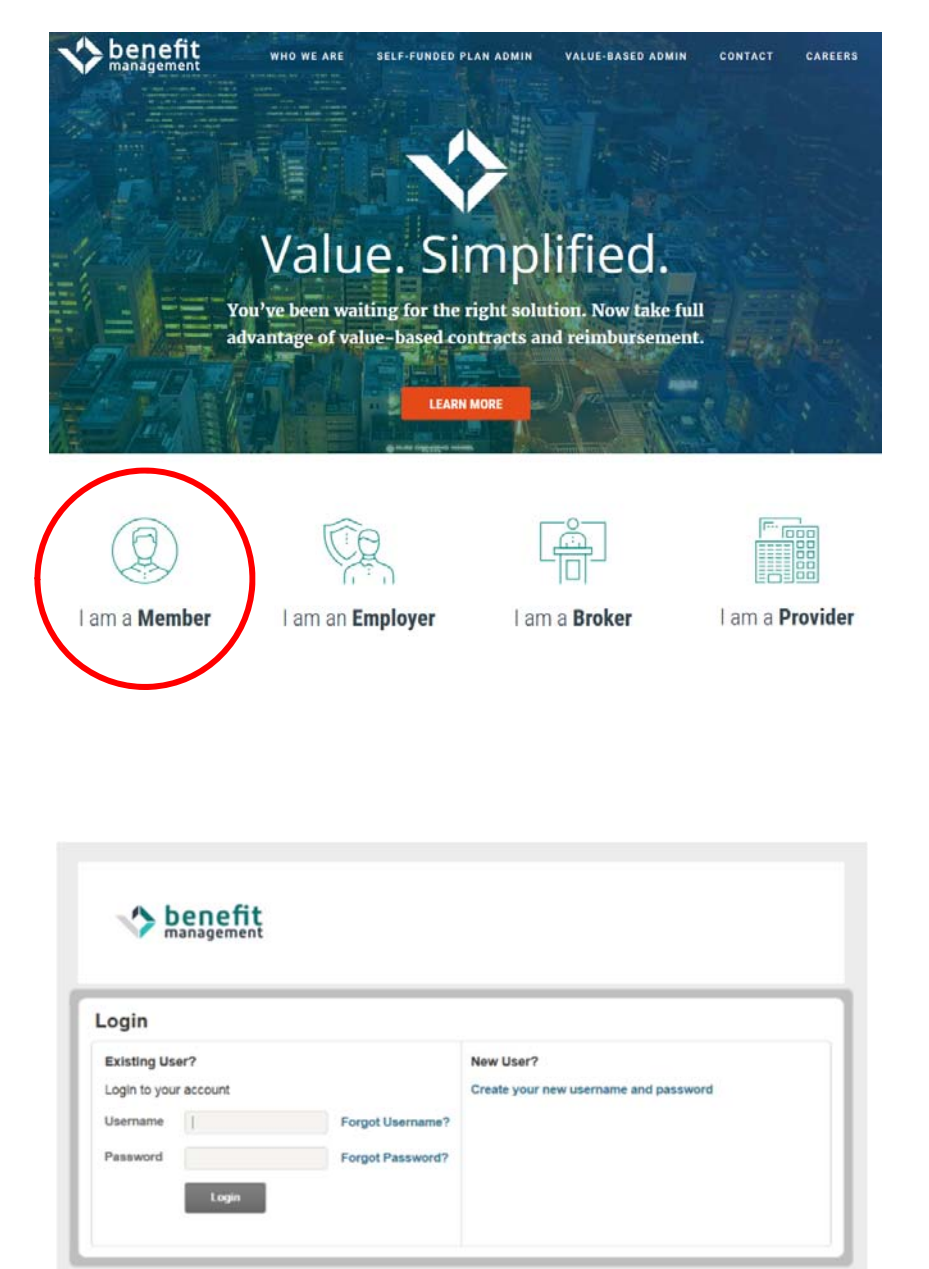

7. Click **Login**.

Contact Us - Call RA Department at (888) 522-4622. Toll Free at (888) 522-4622 or Email us at trninadept@tenkamas.com

D WEX Finalth Inc. 2004-201

6. Your Temporary Password is the same as your Login ID.

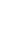

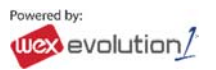

The **Home Page** is easy to navigate:

- $\bullet$  Easily access the **Available Balance** and **"I Want To"** sections from the left‐hand navigation area.
- $\bullet$  The **I Want To**…section contains the most frequently used features for the Consumer Portal.
- $\bullet$  In the left‐hand column Available **Balance** links to the Account Summary page, where you can see and manage your accounts.
- $\bullet$  The **Message Center** section displays alerts and relevant links that enable you to keep current on your accounts.
- $\bullet$  The **Quick View** section graphically displays some of your key account information.

You can also hover over the tabs at the top of the page.

# **HOW DO I VIEW CURRENT ACCOUNT BALANCES AND ACTIVITY?**

- 1. For current Account Balance only, on the **Home Page**, see the **Available Balance** section.
- **2.** For all Account Activity, click on the **Available Balance** link from the Home Page to bring you to the Account Summary page. Then you may select the underlined dollar amounts for more detail. For example, click on the amount under "Eligible Amount" to view enrollment detail.

NOTE: You can see election details by clicking to expand the line item for each account.

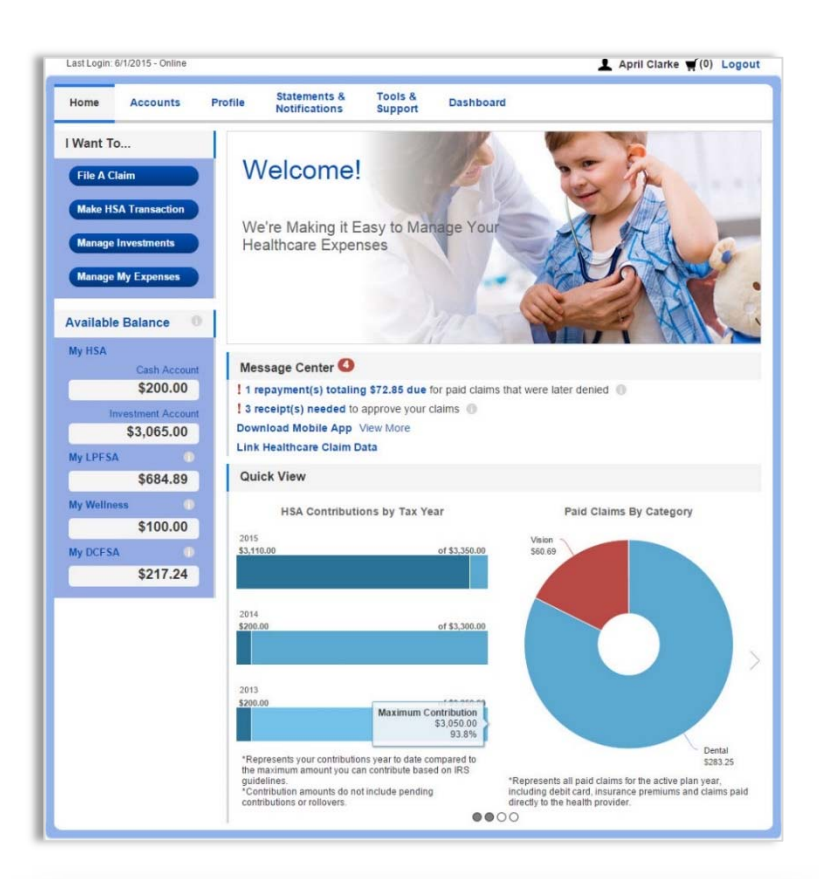

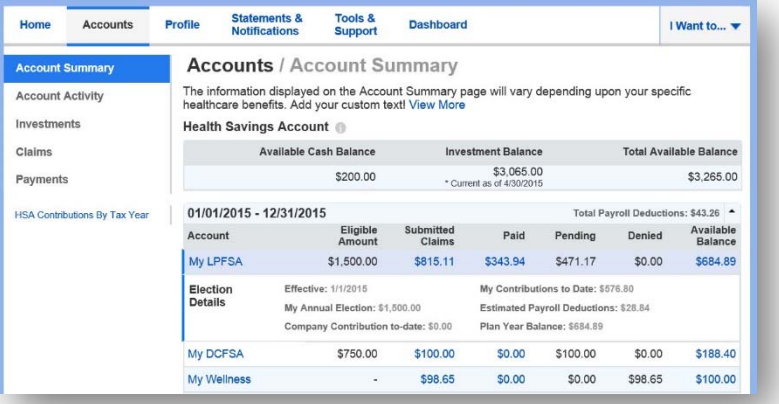

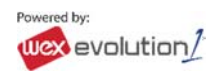

## **HOW DO I FILE A CLAIM AND UPLOAD A RECEIPT?**

1. On the **Home Page**, you may simply select the "**File <sup>a</sup> Claim**" under the "I want to…" section which can be located on the lefthand side of the home page.

**OR** from any page on the portal, expand the "I want to…" section on the right hand side of the screen.

- 2. The claim filing wizard will walk you through the request including entry of information, payee details and uploading <sup>a</sup> receipt.
- 3. For submitting more than one claim, click **Add Another**, from the **Transaction Summary** page.
- 4. When all claims are entered in the **Transaction Summary**, agree to the terms and conditions click **Submit** to send the claims for processing.
- 5. The **Claim Confirmation** page displays. You may print the **Claim Confirmation Form** as <sup>a</sup> record of your submission. If you did not upload <sup>a</sup> receipt, you can upload the receipt from this screen or print <sup>a</sup> **Claim Confirmation Form** to submit to the administrator with the required receipts.

NOTE: If you see <sup>a</sup> **Receipts Needed** link in the Message Center section of your Home Page, click on it. You will be taken to the **Claims** page where you can see the claims that require documentation. You can easily upload the receipts from this page. Simply click to expand the line item to view claim details and the **upload receipts link.**

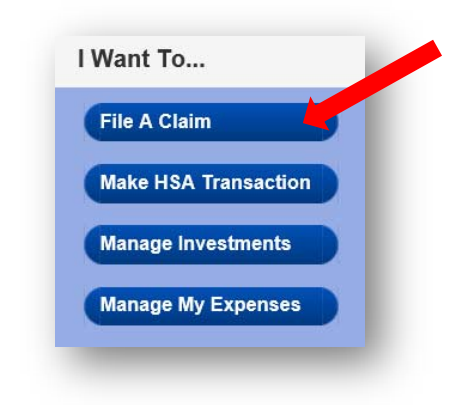

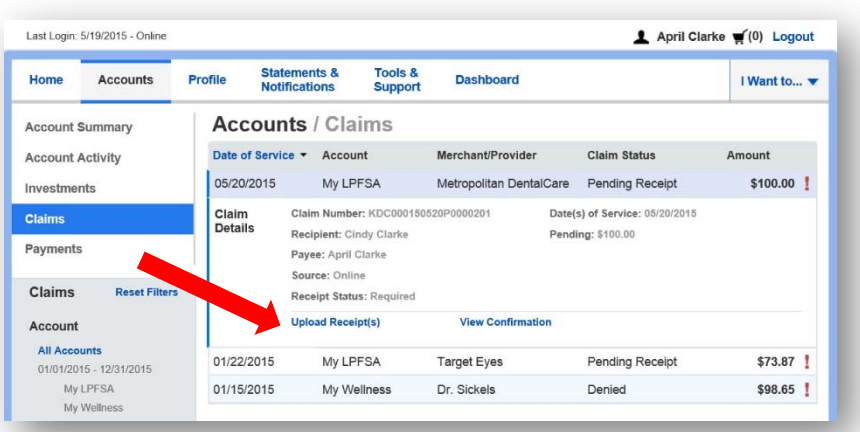

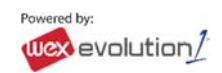

# **HOW DO I VIEW MY PAYMENT (REIMBURSEMENT) HISTORY?**

- 1. From the **Home Page**, under the **Accounts** tab, click **Payments**. You will see reimbursement payments made to date, including debit card transactions.
- 2. By clicking on the line of <sup>a</sup> payment, you can expand the data to display additional details about the transaction.

# **HOW DO I REPORT A DEBIT CARD MISSING AND/OR REQUEST A NEW CARD?**

- 1. From the **Home Page**, under the **Profile**, click the **Banking/Cards** link on the lefthand side of the screen.
- 2. Under the Debit Cards column, click **Report Lost/Stolen** or **Order Replacement** and follow instructions.

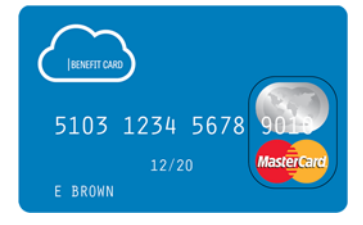

# **HOW DO I UPDATE MY PERSONAL PROFILE?**

- 1. From the **Home Page**, under the **Profile,** you will find links to update profile information including profile summary details, dependents, and beneficiaries.
- 2. Click the appropriate link on the Profile screen for your updates: **Update Profile** or **Add/Update Dependent** or **Add Beneficiary.** Some profile changes will require you to answer an additional security question.
- 3. Complete your changes in the form.
- 4. Click **Submit**.

# **HOW DO I GET MY REIMBURSEMENT FASTER?**

The fastest way to get your money is to sign up online for direct deposit to your personal checking account. Before you begin, make sure that your employer is offering direct deposit setup online.

- 1. From the **Home Page**, under the **Tools&Support** tab, click **Change Payment Method** under the **"How Do I"** section.
- 2. Select **Reimburse Myself Using Direct Deposit** and click **Change Payment Method**. The **Add Bank Account: Direct Deposit Setup** page displays.
- 3. Enter your bank account information, and click **Submit**.
- 4. The **Payment Method Changed** confirmation displays.

# **HOW DO I CHANGE MY LOGIN AND/OR PASSWORD?**

- 1. From the **Home Page**, click on the **Profile** tab, and click **Login Information** on the left‐hand navigation bar.
- 2. Follow instructions on the screen. (For <sup>a</sup> new account, the first time you log in, you will be prompted to change the password that was assigned by your plan administrator. Follow the instructions.)
- 3. Click **Save**.

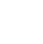

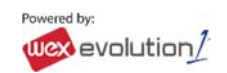

# **HOW DO I VIEW OR ACCESS…**

### **…DOCUMENTS & FORMS?**

- 1. From the **Home Page**, click the **Tools & Support** tab.
- 2. Click any form or document of your choice.

### **…NOTIFICATIONS?**

- 1. From the **Home Page**, click the **Statements & Notifications** tab.
- 2. Click any link of your choice. Receipt Reminders, Account Statements, Advice of Deposits, Denial Letters, or Denial Letters with Repayments are a few options.

#### **…PLAN INFORMATION?**

- 1. On the **Home Page**, under the **Accounts** tab, you will be directed to the **Account Summary** page
- 2. Click onto the applicable account name and the **Plan Rules** will open in <sup>a</sup> pop‐up window. **OR** from the **Home Page**, under the **Tools & Support** tab, you may view **Plan Summaries** for basic information. Then click each applicable plan to see the plan details.

### **MORE HELPFUL INFORMATION…**

From the **Home Page**, under the **Tools & Support** tab, you may find links that connect you to other helpful information. These links and contact information act as other valuable resources that enable you to manage your healthcare more effectively.

### **NEED ASSISTANCE?**

If you have questions, please give Benefit Management's RA Department <sup>a</sup> call at 888‐922‐4622.

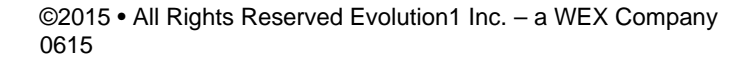

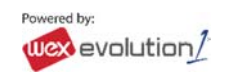